## **UNT SYSTEM**

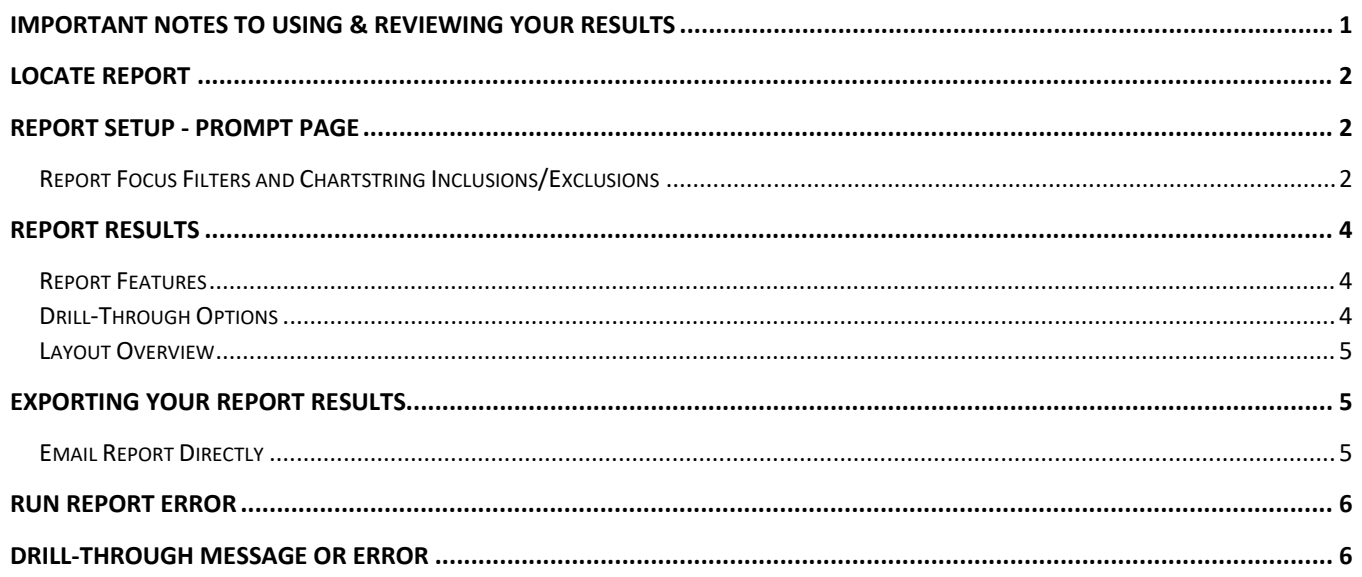

### <span id="page-0-0"></span>Important Notes to Using & Reviewing Your Results

- Notes  $\bullet$ 
	- **Data Population**  $\circ$ This report is populated with data from the PS\_Ledger\_KK.

#### o Items without a Budgeted Amount All Actuals will print to the report regardless of the corresponding Budget Account possessing a dollar amount or zero entry.

o Actuals

Actuals are from approved and posted transactions.

### <span id="page-1-0"></span>Locate Report

- 1. From the Budget & Planning **[Reporting Page](https://finance.untsystem.edu/budget-and-planning/reporting/index.php)**, locate "Budget to Date (NB Only)".
- 2. **Login** to Microsoft Power BI to run the report.

## Report Setup- Prompt Pages

### <span id="page-1-1"></span>Report Setup - Prompt Page

All initial **Landing Pages** for reports in Microsoft Power BI will Appear similar in format. You will have a set of filtering choices based on the source's available data.

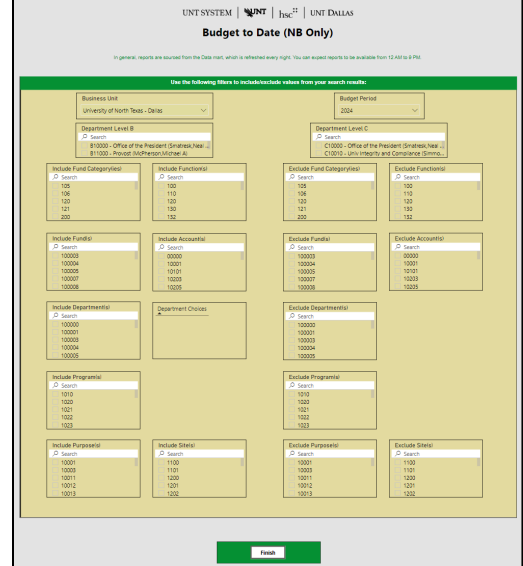

#### <span id="page-1-2"></span>REPORT FOCUS FILTERS AND CHARTSTRING INCLUSIONS/EXCLUSIONS

1. Select your parameter choices. (No parameters within this report are required).

*Remember that prompts filter your data. By entering values into the prompts you narrow the result sets. Start off by casting a wide net by only using one prompt. You can always rerun the report with additional prompt to narrow the results as needed.*

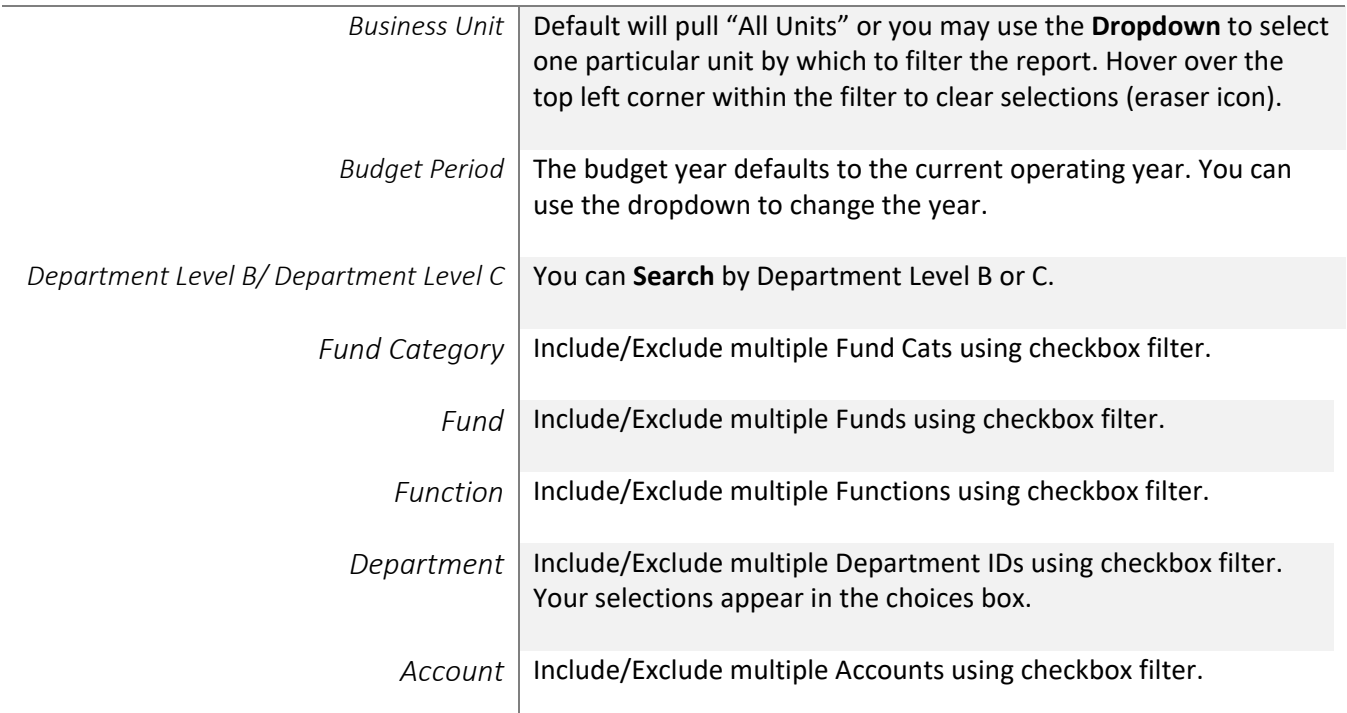

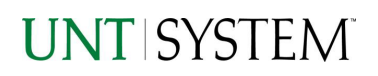

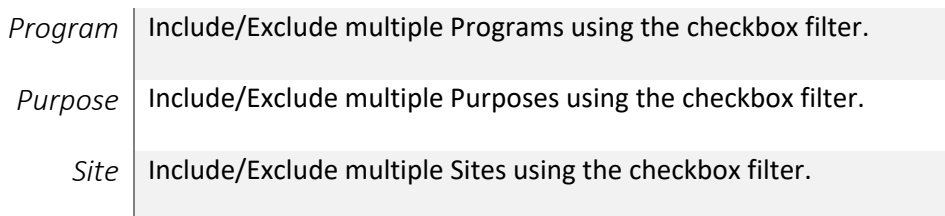

2. When you are satisfied with your choices, **click** the **Finish Button** to run the report.

*\*If you need to make changes or want to check your filters, you can click the Back to Prompts Button at any time to review and click the Finish Button from any point without having to re-enter your information.*

<span id="page-3-1"></span><span id="page-3-0"></span>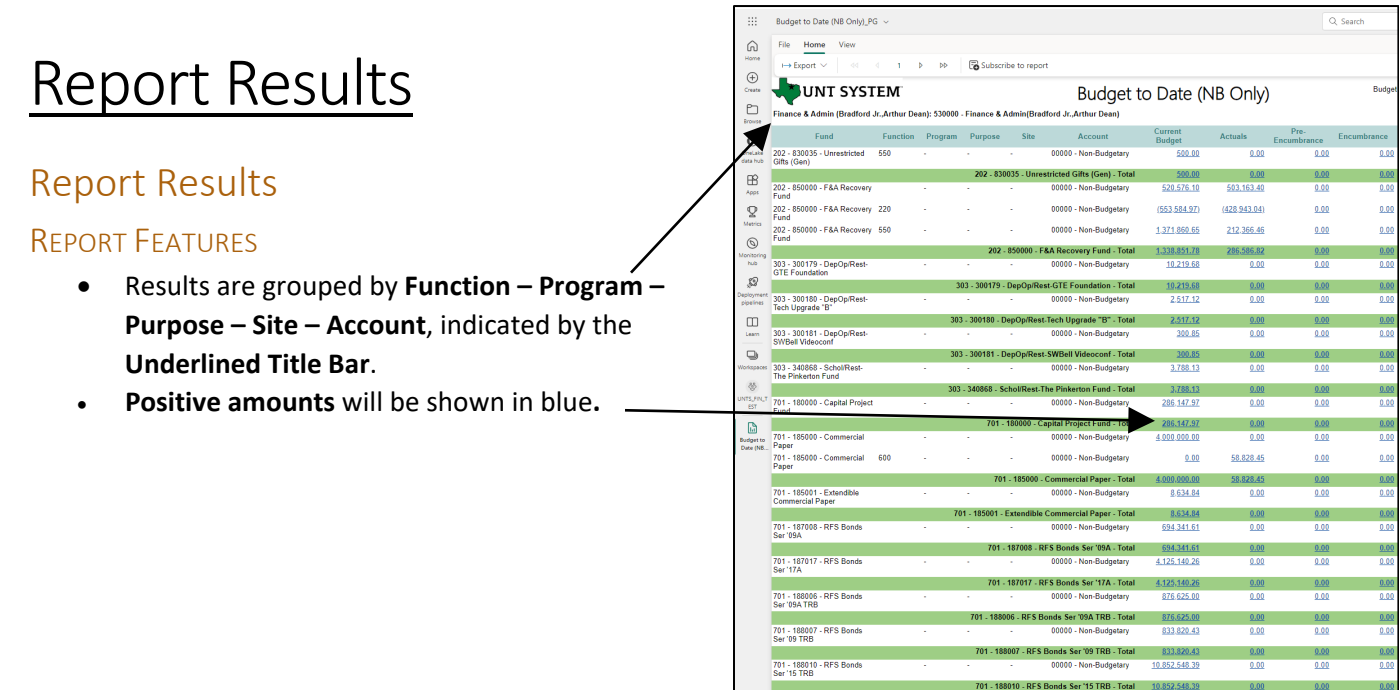

#### <span id="page-3-2"></span>DRILL-THROUGH OPTIONS

• **Clicking** on any of the underlined dollar amounts will drillthrough to the "FIN003 – Transaction Detail" report to view the detailed transactional line that makes up the chosen amount. This is opened within the original report (Budget to Date), so click on **Back** to return to Budget to Date.

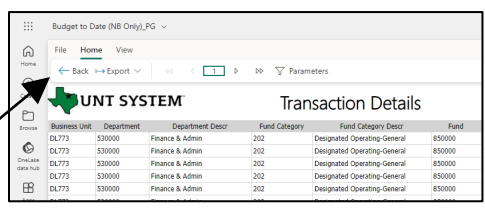

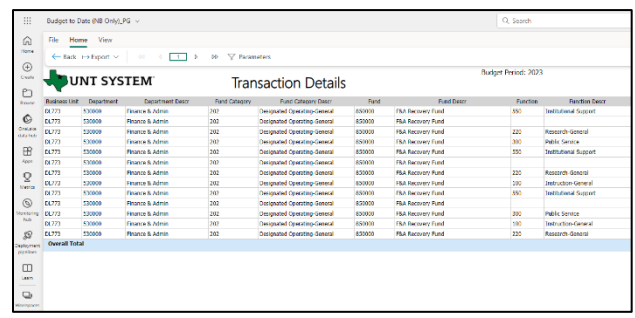

# Report Functionalities

#### <span id="page-4-0"></span>LAYOUT OVERVIEW

- Report results are typically displayed in an interactive HTML on screen style.
- Based on your selections, if any, the report will only display results that match your initial filtering choices.
- Use the **arrows** to navigate between pages (if any).
- Use the double forward arrow to skip to the last page of **Applied Parameters** where you can review what your filtering choices were on the initial **Prompt Page** selections. Use the double back arrow to return to the first report page.
- If there is an error in your request or no results can be produced, you get a return message showing the parameters you chose that produced these results. *(See th[e Error Results section](#page-5-0) below for more information or to troubleshoot.)*

# Exporting Your Report Results

## <span id="page-4-1"></span>Exporting Your Report Results

Below the Back to Prompts button on the report results page, you will see

- options to **Export** your results, as needed.
	- XLS
	- PDF
	- CSV
	- PPTX
	- DOCX

### <span id="page-4-2"></span>**EMAIL REPORT DIRECTLY**

Click the **"Share"** symbol in the top toolbar to share the report link via Microsoft Outlook, Teams, or PowerPoint. Alternatively, you can copy the link to your clipboard. If you choose to **Include your Changes**, your filters will be saved within the link you send to others.

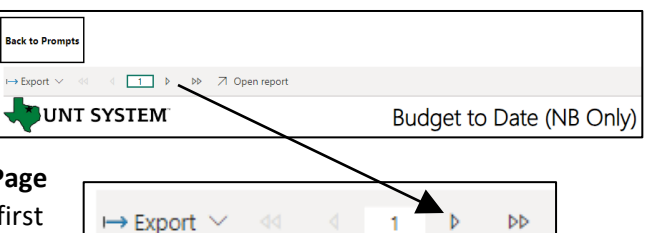

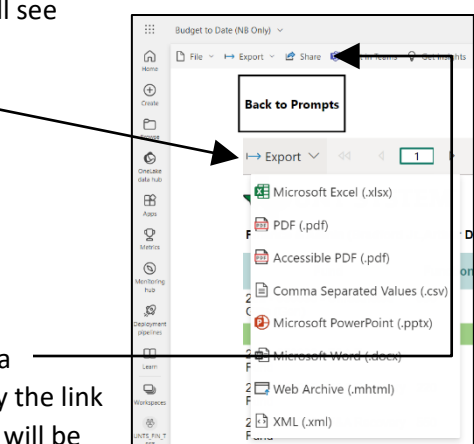

## Error Results

### <span id="page-5-0"></span>Run Report Error

When the requested filters result without a match for data, Power BI displays the following:

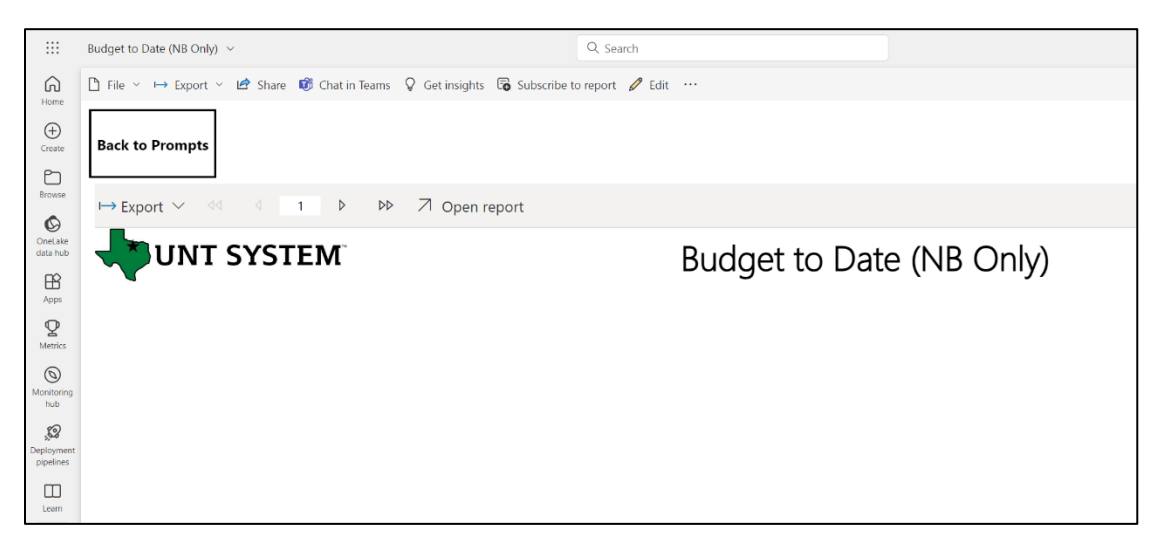

If you need to return to the prompts to adjust them, click the **Back to Prompts** button in the top left corner.

## Error Results

### <span id="page-5-1"></span>Drill-Through Message or Error

When the requested filters via drill through result without a match for data, Power BI displays the following:

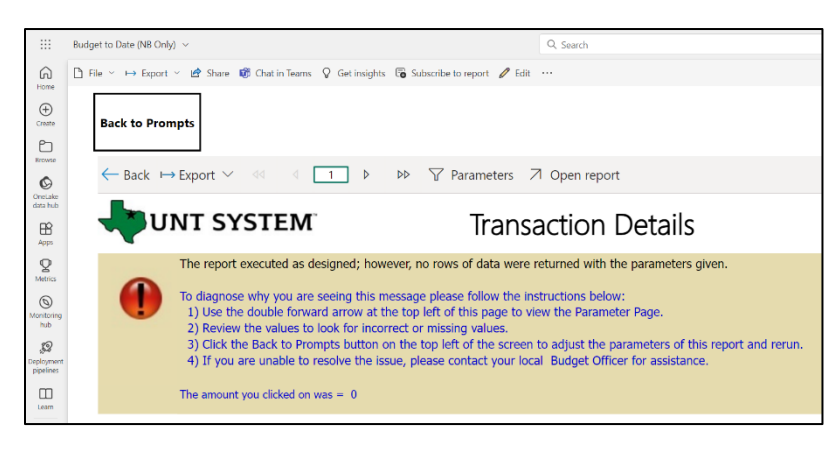